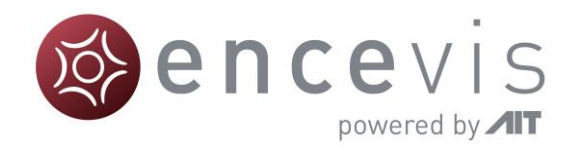

# Quick Start Guide

## encevis 1.11

# UNEEG EpiSight

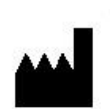

Manufacturer: AIT - Austrian Institute of Technology GmbH; Giefinggasse 4; 1210 Vienna; Austria Date of manufacture: 2021

Use-by date: Windows 10: 10/2025

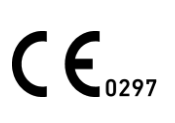

Notified Body: DQS Medizinprodukte GmbH; August-Schanz-Straße 2; 60433 Frankfurt am Main; Germany

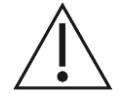

Caution: Please read paragraphs marked with this symbol carefully as they contain important safety information.

Issuing date of this document: 2021-03-30

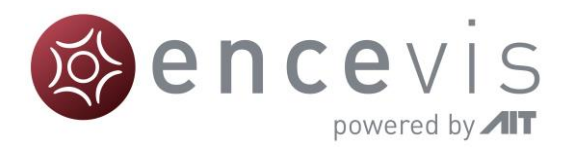

#### Installation and license activation

- 1. Download UNEEG EpiSight.
- 2. Start the UNEEG™ EpiSight Installer by double-clicking the downloaded executable.
- 3. The installer will guide you through the installation process.
- 4. Once the installation has finished, start UNEEG™ EpiSight by clicking on the icon on your desktop.
- 5. You can add new patients to the database and import data.
- 6. In order to open the patient's EEG, you will need an active license.
- 7. Click on "Open patient", the following window will pop up:

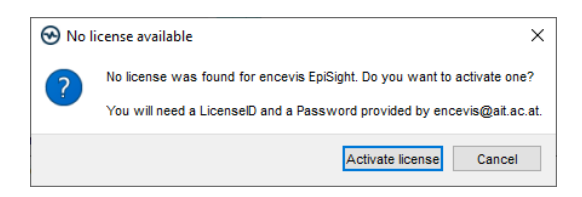

8. Press "Activate license", the License Tool will pop up.

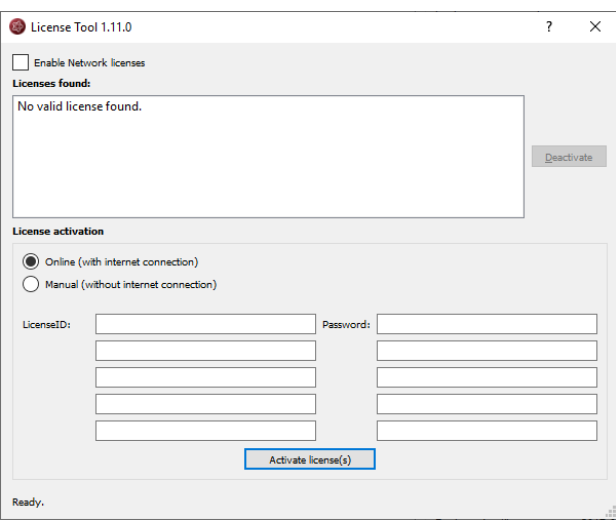

- 9. If you are connected to the internet, select . Online as activation mode. Otherwise, select "Manual" and contact your distributor in order to get the keys for the manual activation.
- 10. Enter your LicenseID and Password.
- 11. Press "Activate license(s)".

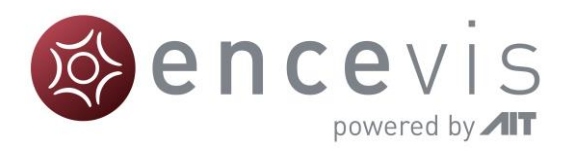

#### UNEEG™ EpiSight Patient Database

Starting UNEEG™ EpiSight will open the patient database window.

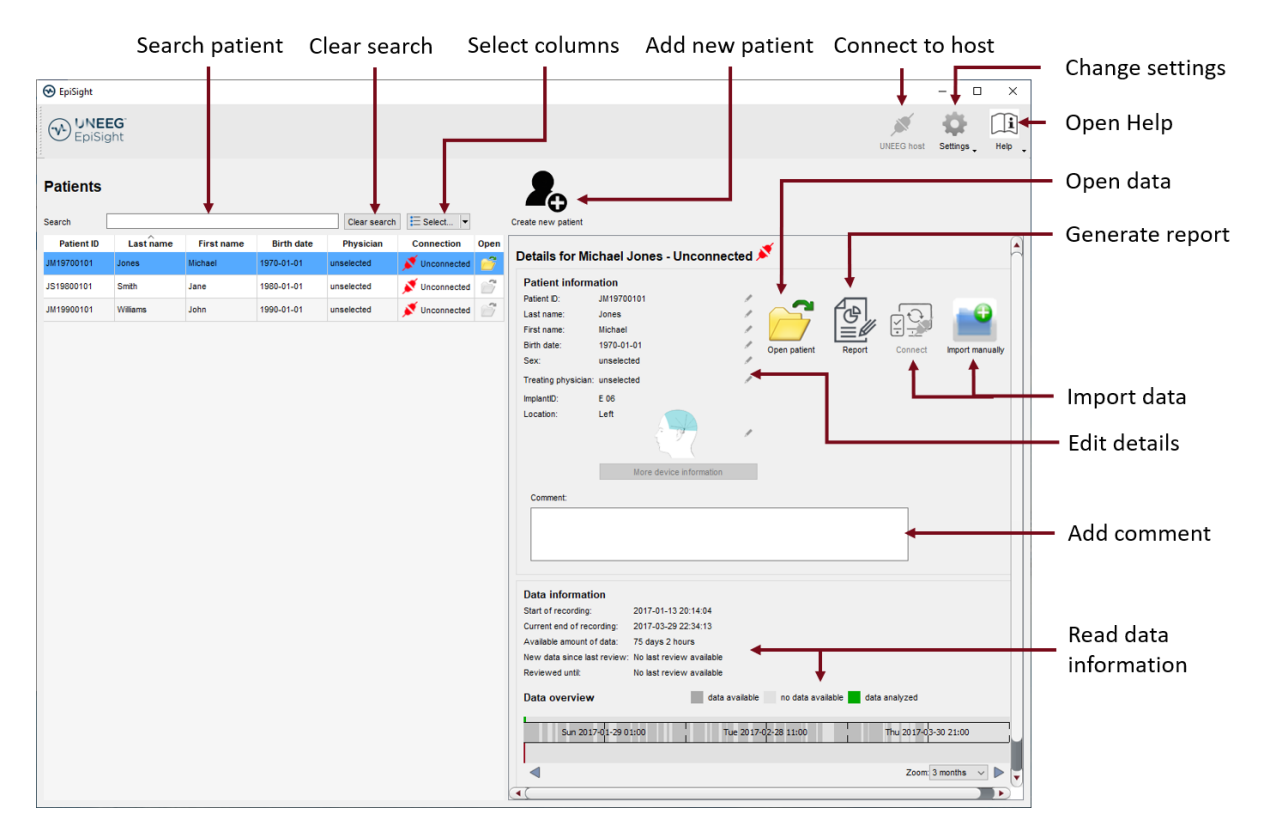

The patient database offers the following functionalities:

- Search for a patient by ID, name or date of birth
- **•** Select the columns shown in the patient list
- Add a new patient
- Edit the patient's information
- Get the information about the EEG data available for each patient
- Open the patient's EEG
- Generate a report
- **■** Import data by connecting to the UNEEG ProConnect
- **.** Import data manually by selecting a folder
- Connect to the UNEEG ProConnect
- Change settings
- Open help

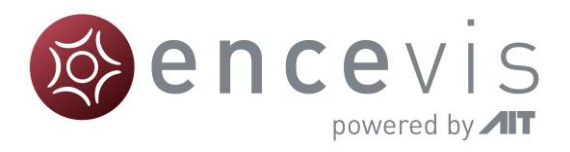

### UNEEG™ EpiSight Trending

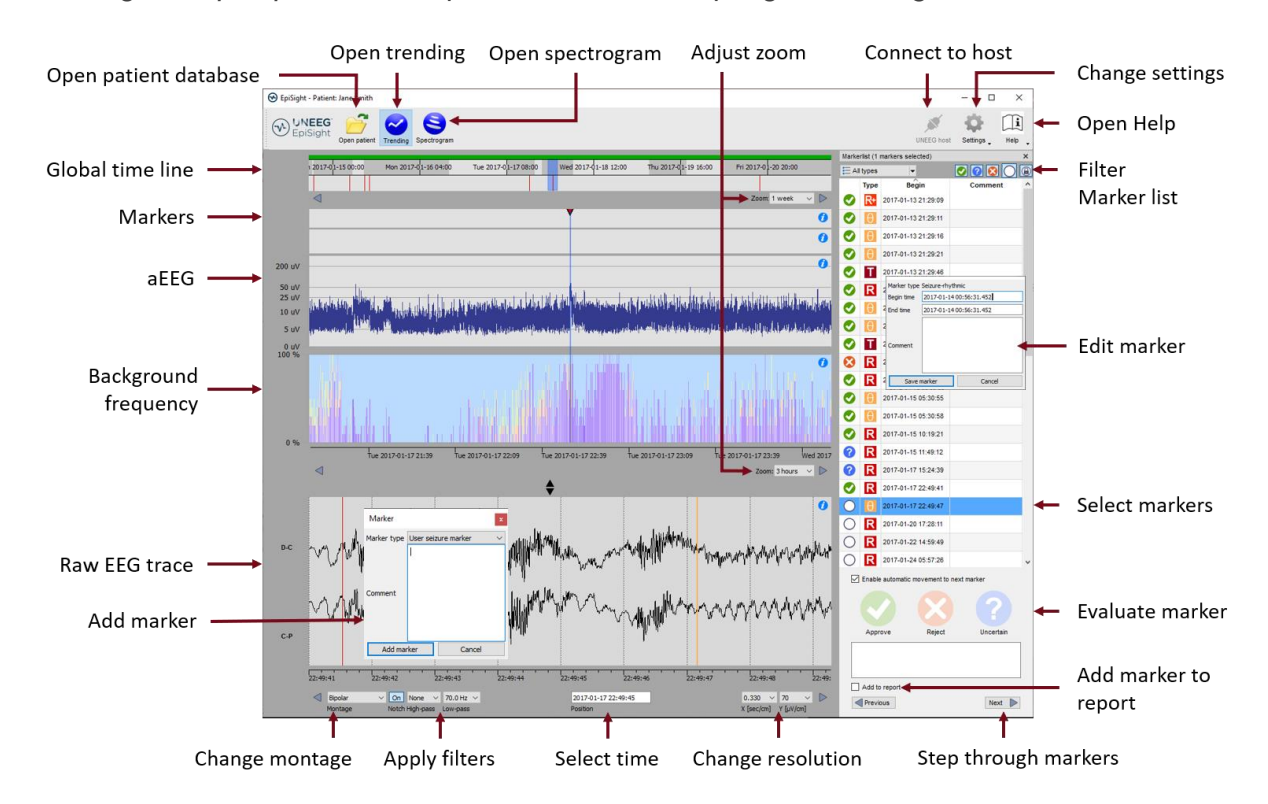

Clicking on "*Open patient*" will open the UNEEG™ EpiSight Trending window.

EpiSight EEG-trending includes the following functions and traces:

- Global timeline with an overview over all available data
- Zoom in the global timeline and in the analysis windows over a drop-down menu or the mouse wheel
- Seizure and other markers in a trace and in a list on the right side of the window
- Rhythmic pattern markers
- Amplitude-integrated EEG (aEEG)
- Background frequency
- EEG plot synchronized to the traces above
- Change montage
- Apply notch, high-pass and low-pass filters
- Change resolution in time and voltage
- Add markers
- Review and edit markers
- Filter marker list by marker type and by status

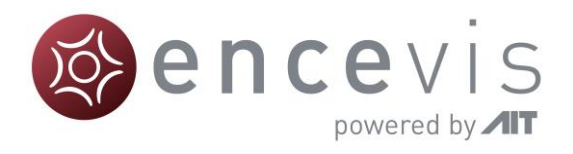

### UNEEG™ EpiSight Spectrogram

Clicking on the icon "*Spectrogram*" will show the spectrogram traces.

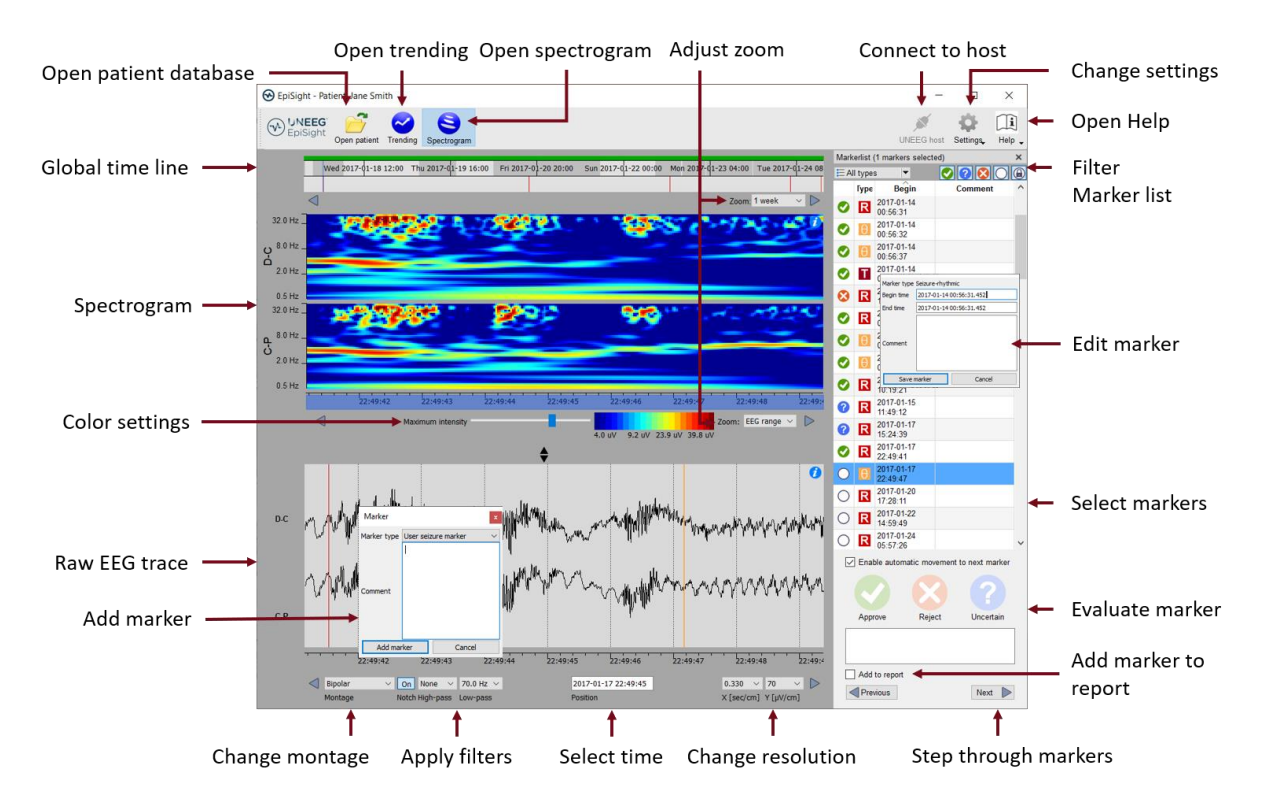

The spectrogram adds the following functionalities:

- Display of the spectrogram of the channels D-C and C-P.
- Get the exact frequency in the spectrogram trace
- Adjust the color settings by changing the maximum intensity shown.

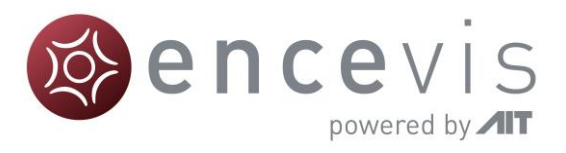

### UNEEG™ EpiSight Report

Clicking on "*Report*" will open the report window.

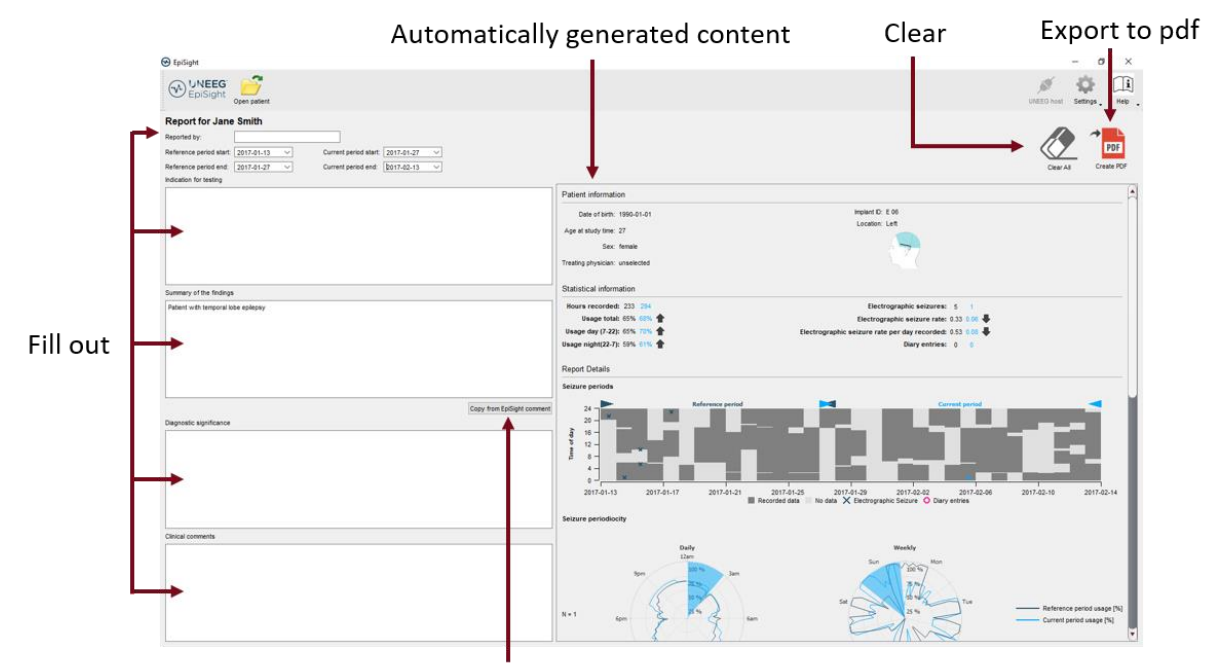

Copy automatically comment

The report offers the following functionalities:

- **Enter additional clinical information including:** 
	- o Indication for testing
	- o Summary of the findings
	- o Diagnostic significance
	- o Clinical comments
- **•** Generate content automatically including:
	- o Patient information
	- o Statistical information
	- o Overview of seizure periods over time
	- o Seizure periodicity plots
	- o Seizure rate over time
	- o Examples of seizures
- Copy the EpiSight comment
- Export to a pdf file

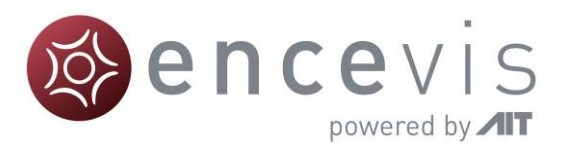

#### Keyboard shortcuts

The following table shows a summary of keyboard shortcuts available in UNEEG™ EpiSight

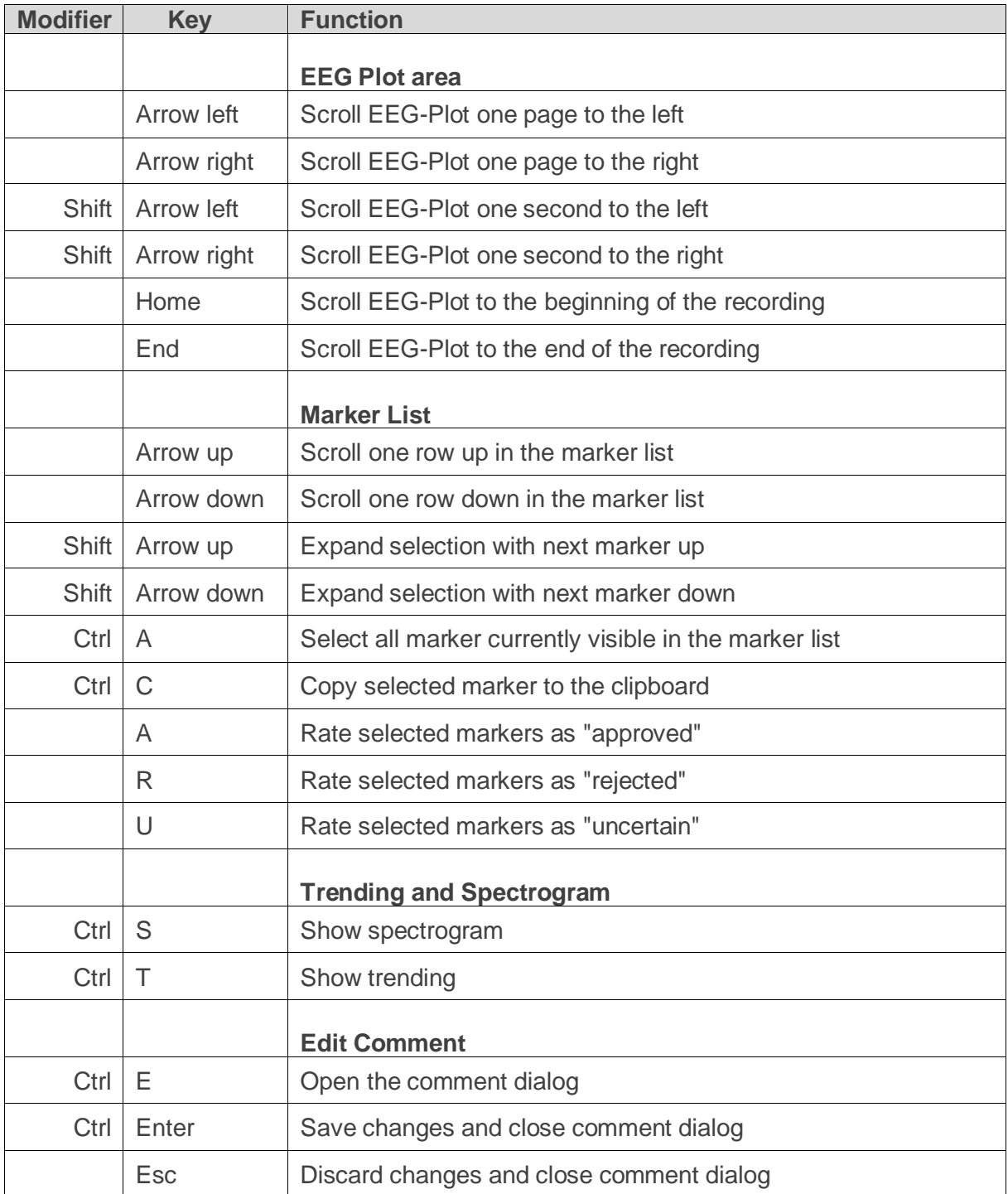

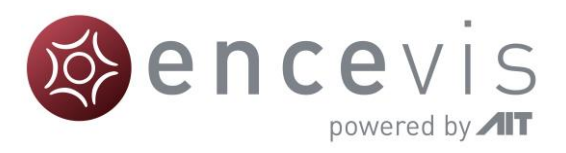

#### Warnings and precautions

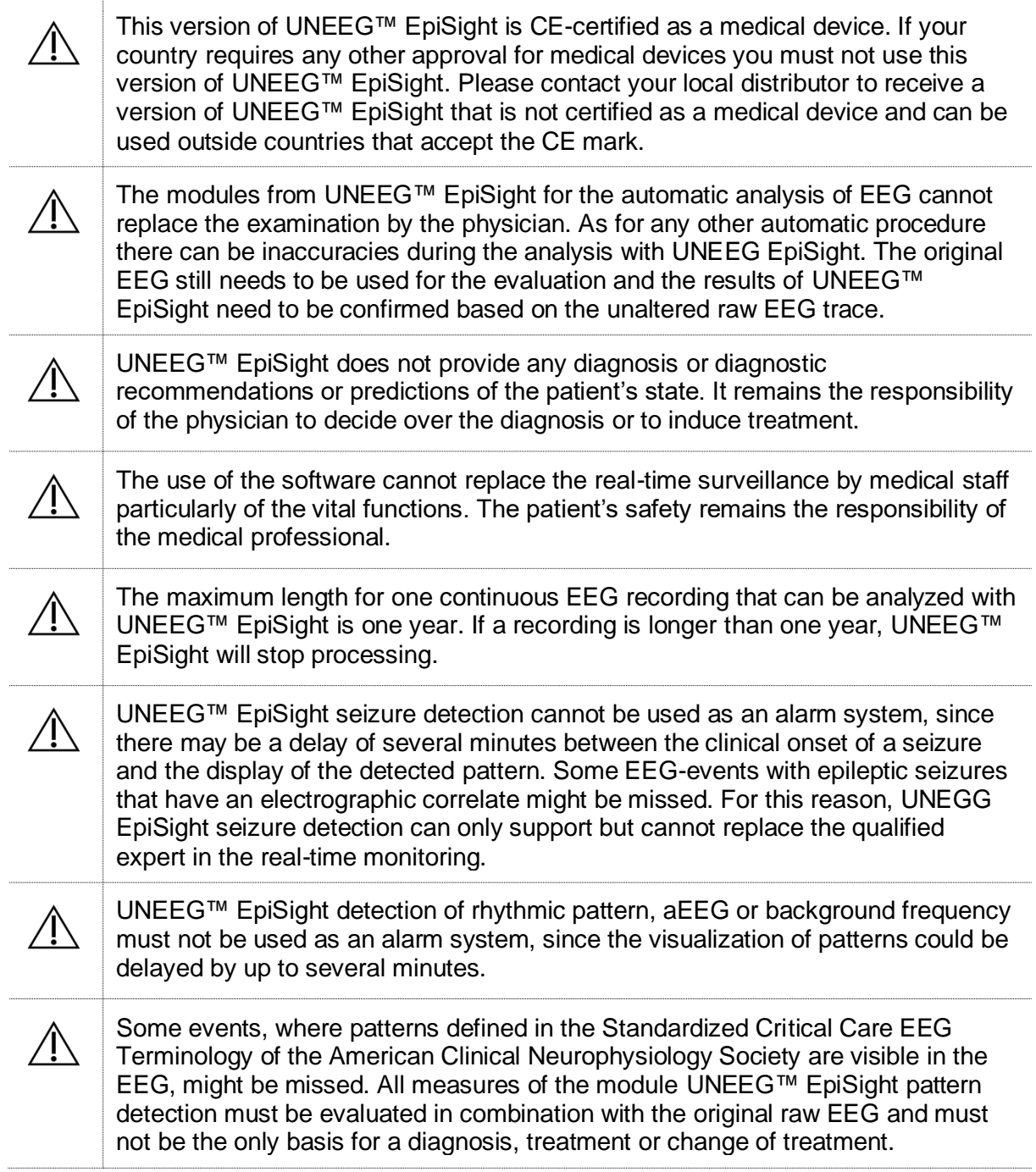